# Creating an Assignment

## Step 1: Find "Upcoming Assignments" and Click "+"

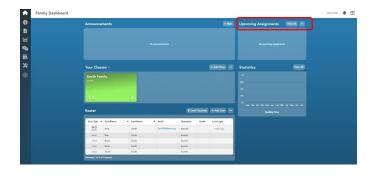

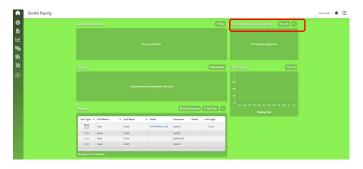

Option 1
From your Family Dashboard

Option 2
From your virtual classroom

## **Step 2: Choose Assignment Type**

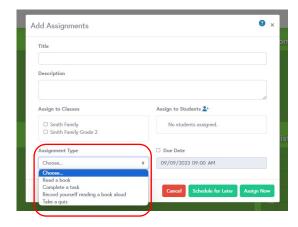

#### **NOTE:**

If assigning a quiz or reading recording, you will need to choose the corresponding eBook anord quiz.

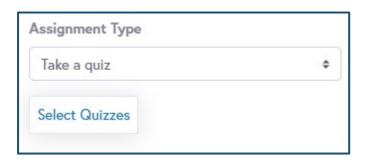

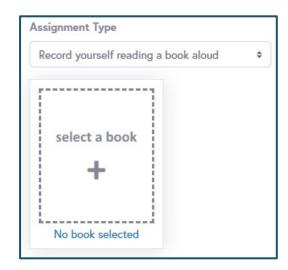

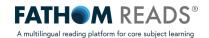

### Step 3: Title your assignment and add necessary details

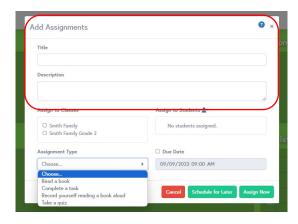

## Step 4: Assign to the respective class

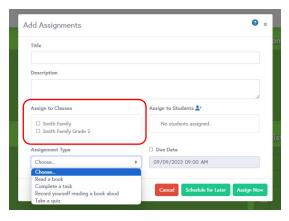

Step 5: Set a due date and assign

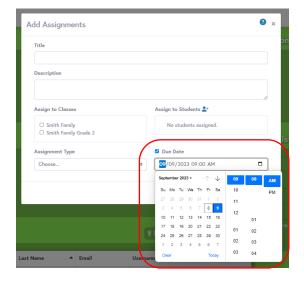

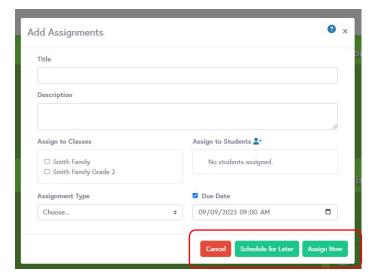

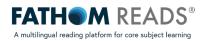